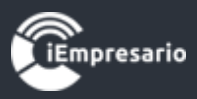

# <span id="page-0-0"></span>**Tabla de contenido**

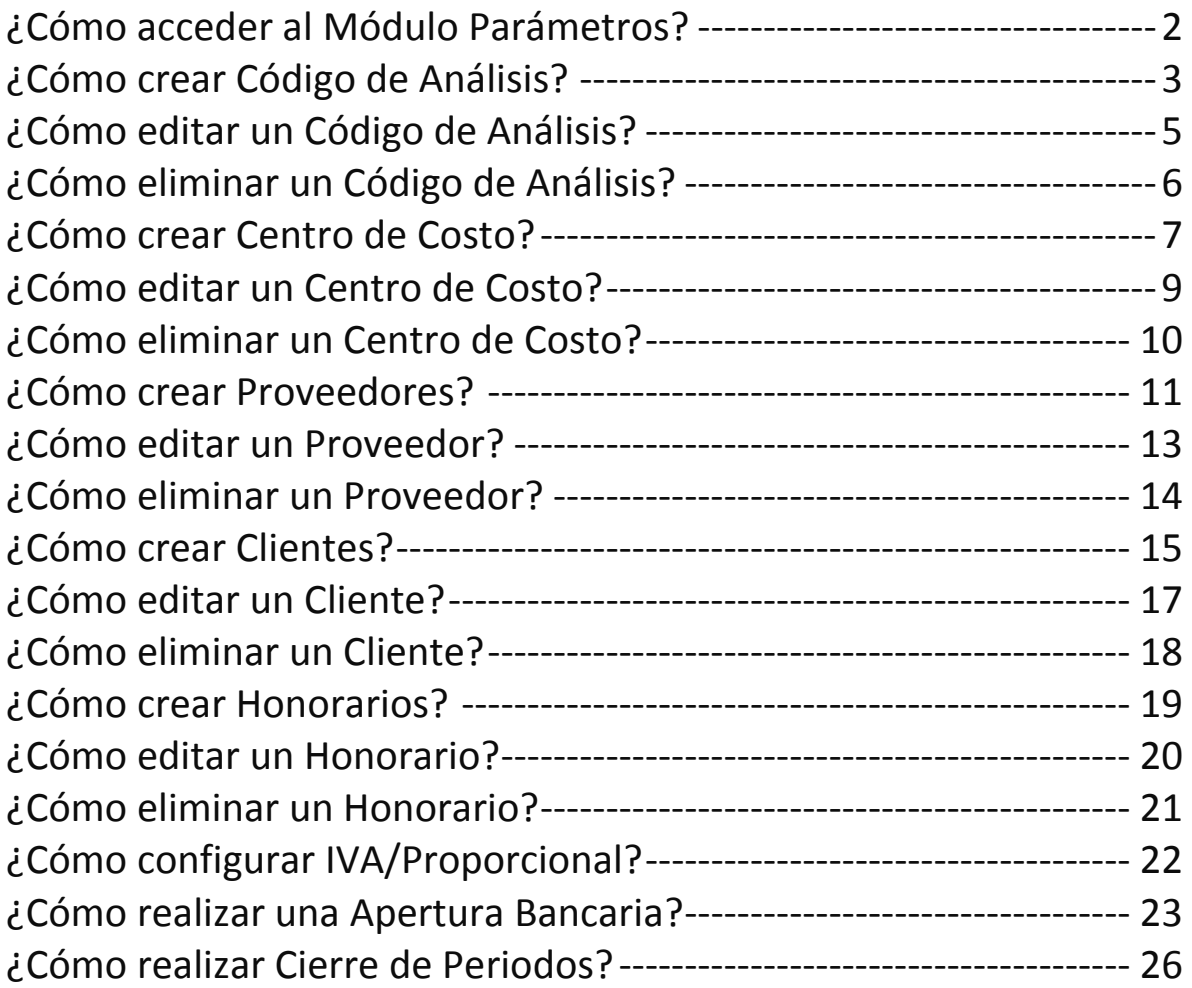

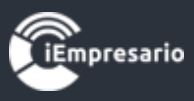

## Módulo Parámetros

## ¿Cómo acceder al Módulo Parámetros?

<span id="page-1-0"></span>Para acceder al Módulo Parámetros debe presionar el botón Parámetros.

Aquí se configura la información que será utilizada por el sistema para trabajar con cada empresa.

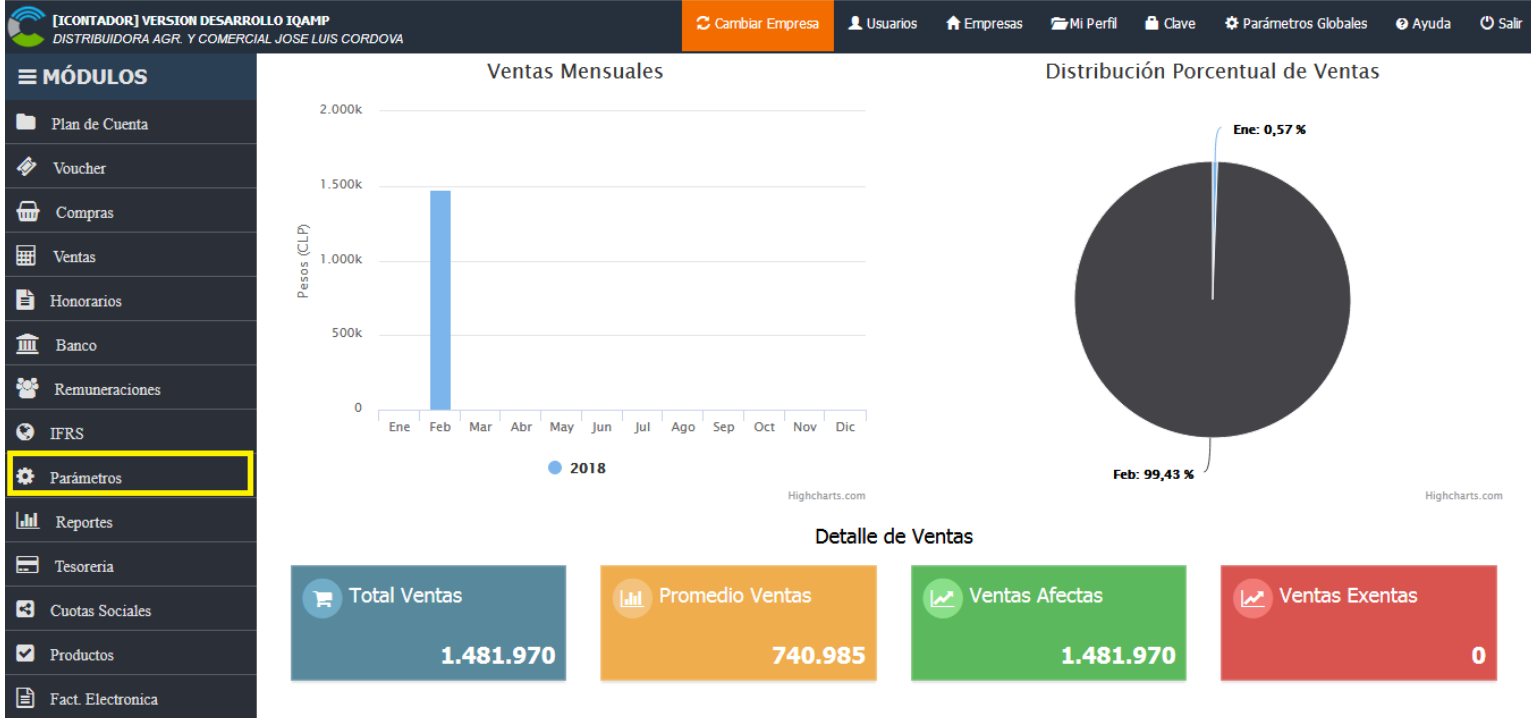

En esta sección existe un menú para la configuración de cada Parámetro.

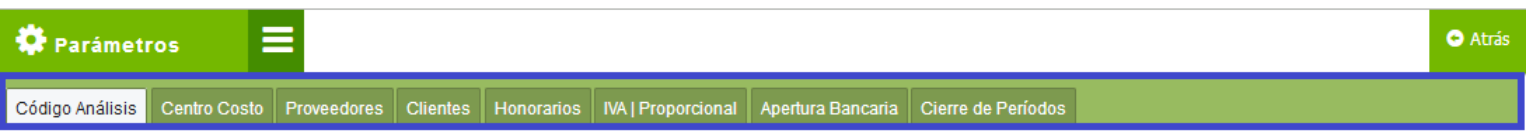

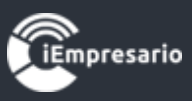

# ¿Cómo crear Código de Análisis?

<span id="page-2-0"></span>Todas las cuentas de Mayor del plan de cuentas pueden ser configuradas con Código de Análisis, esto otorga un nivel de detalle adicional al movimiento de esta.

Para crear un Código de Análisis, debe presionar el botón Código Análisis del menú.

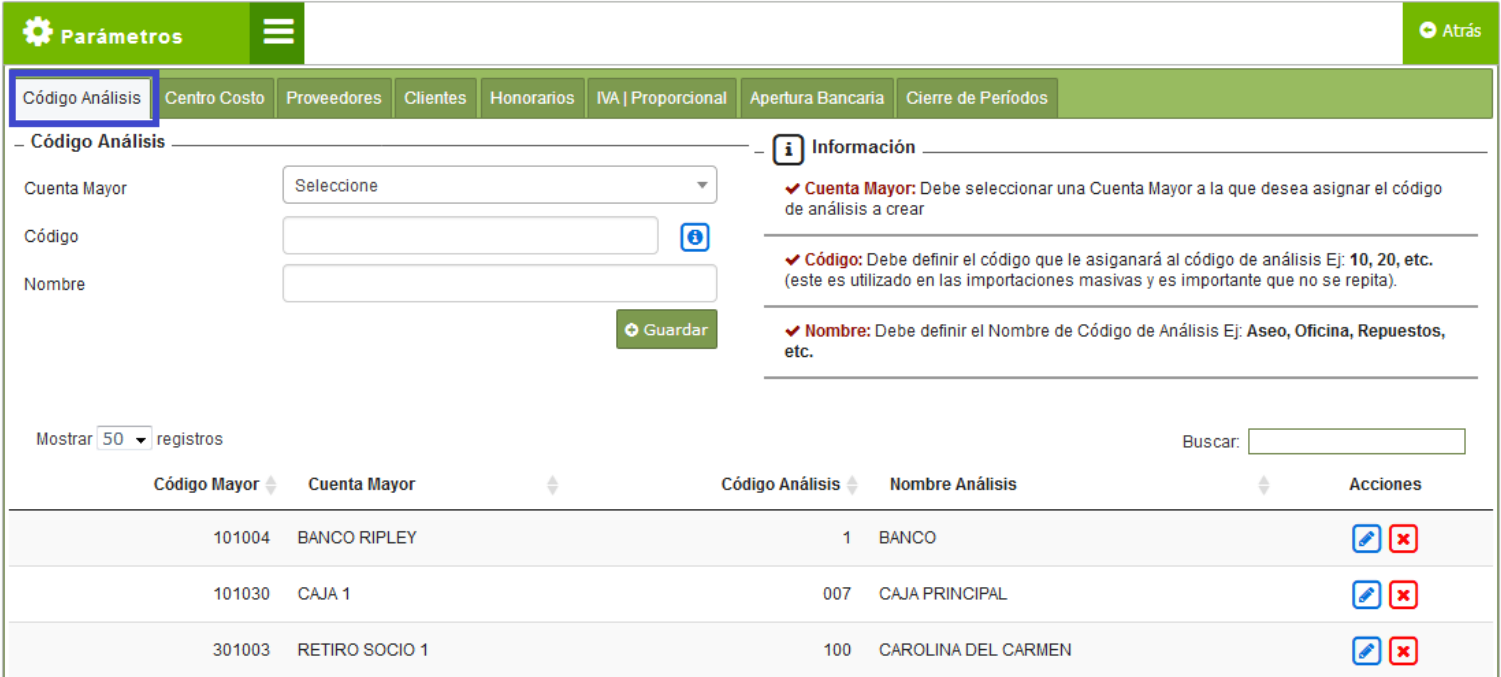

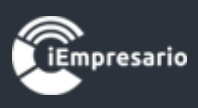

Debe completar los datos necesarios para la creación del Código de Análisis (Cuenta Mayor, Código y Nombre) y presionar el botón Guardar, este será cargado en el listado donde puede ser editado o eliminado si lo desea.

Podemos visualizar una explicación detallada en la sección Información.

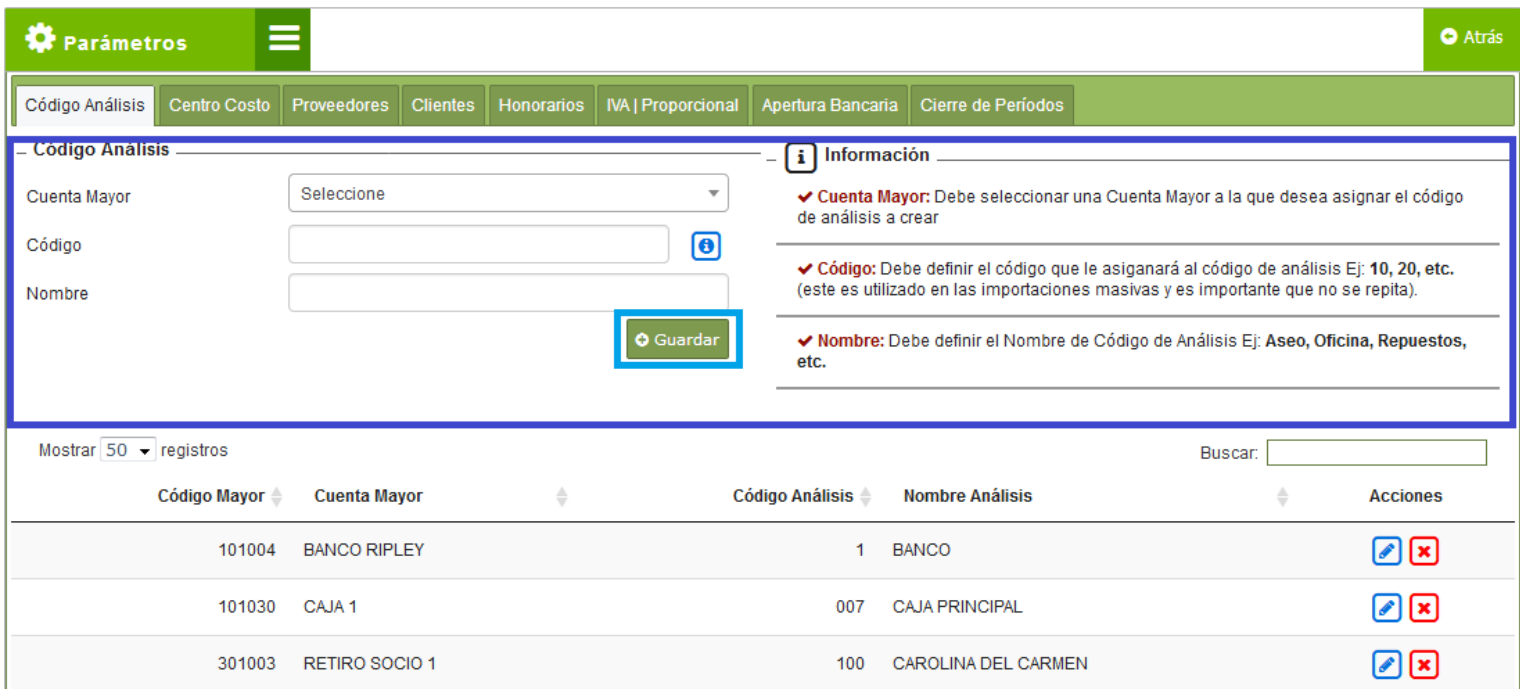

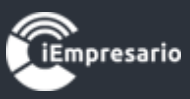

# ¿Cómo editar un Código de Análisis?

<span id="page-4-0"></span>Para editar un Código de Análisis presione el botón a , se cargaran los datos del Código de Análisis seleccionado donde podrá realizar las modificaciones que necesite y presionar el botón Guardar para registrar la modificación.

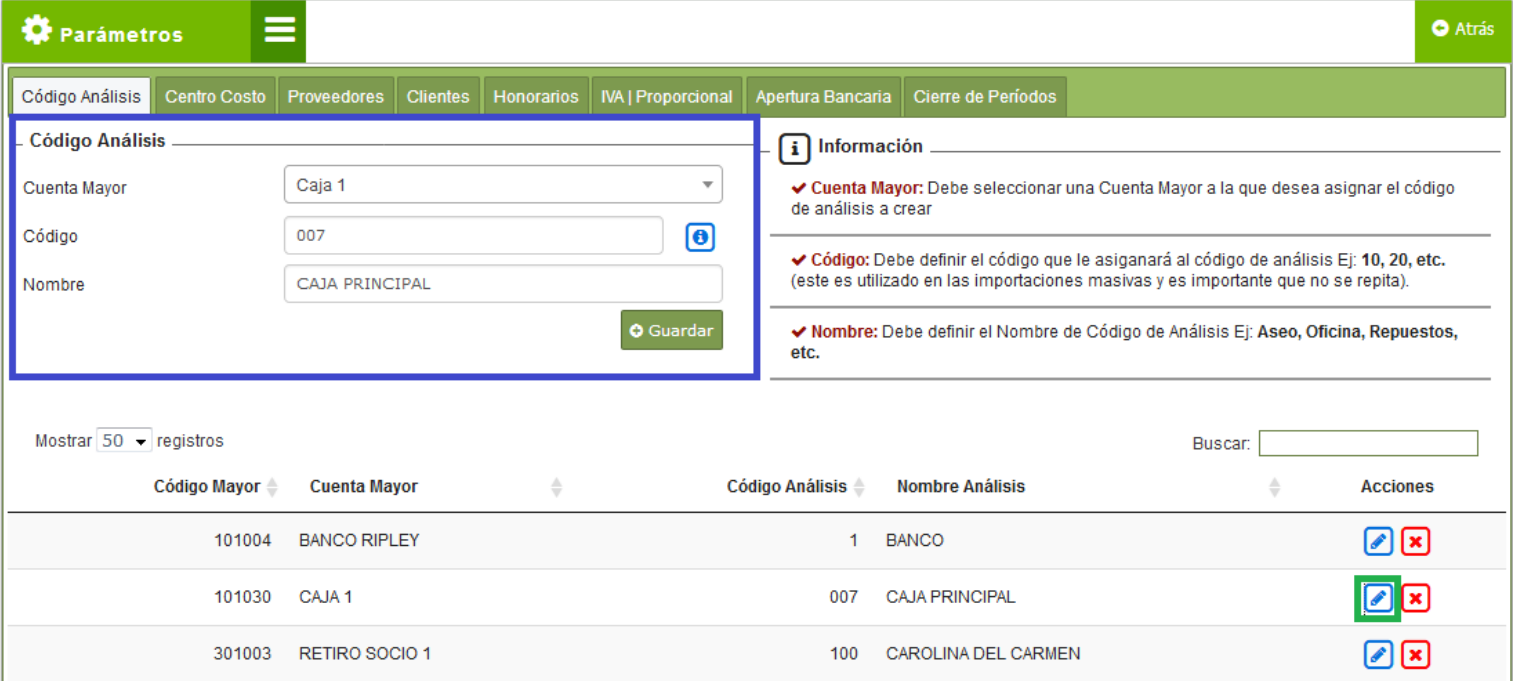

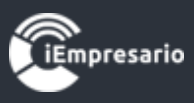

¿Cómo eliminar un Código de Análisis?

<span id="page-5-0"></span> Para eliminar un Código de Análisis debe presionar el botón de eliminación, aparecerá un mensaje de confirmación en el cual debe presionar Aceptar.

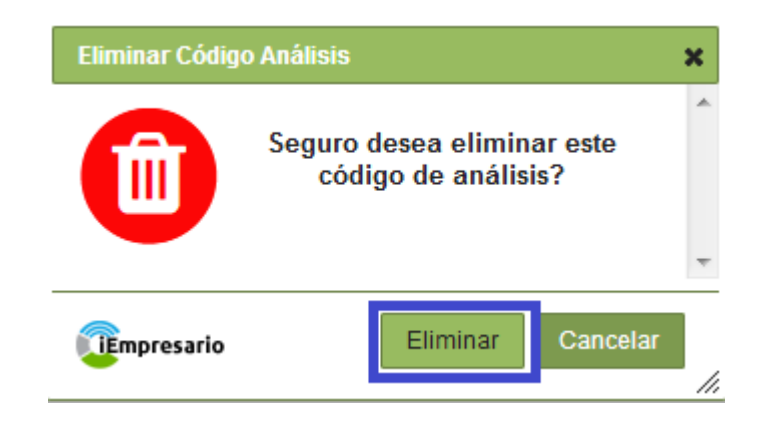

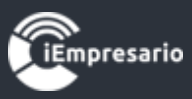

## ¿Cómo crear Centro de Costo?

<span id="page-6-0"></span> Todas las empresas tienen la posibilidad de separar sus movimientos por Centro de Costos, esto aplica principalmente para empresas que tienen diferentes sucursales o trabajan con distintas obras.

Para crear un Centro de Costo, debe presionar el botón Centro Costo del menú.

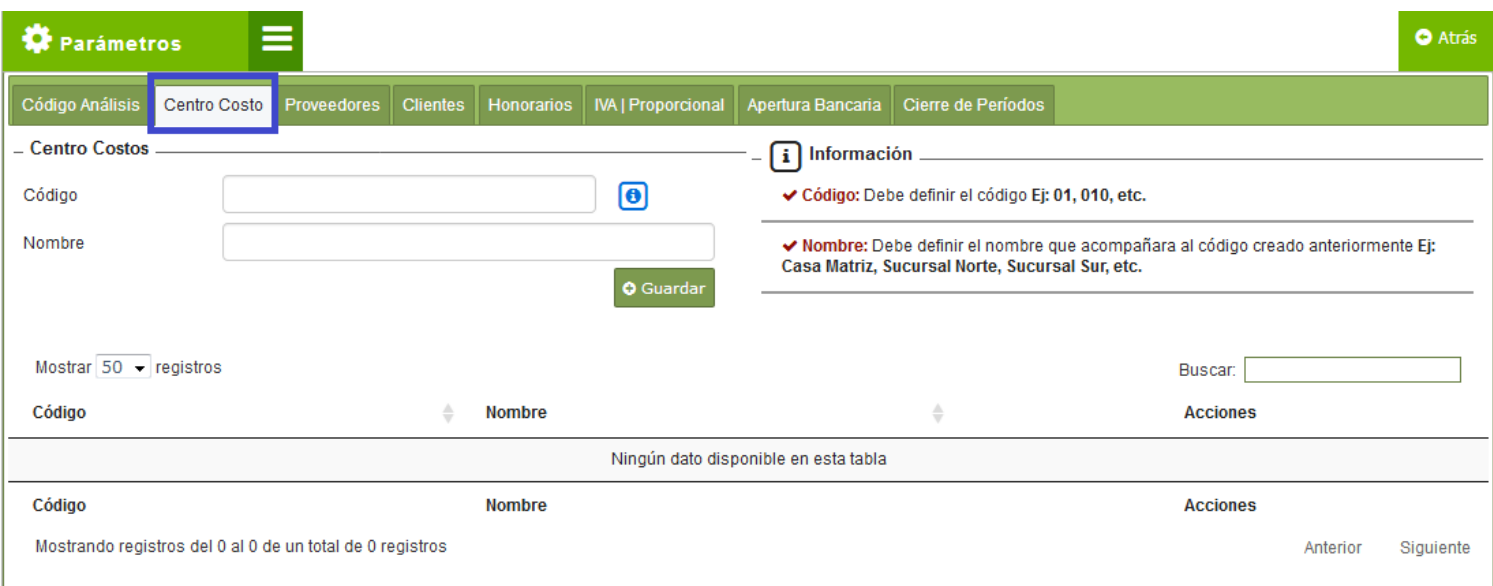

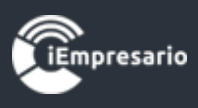

Debe completar los datos necesarios para la creación del Centro de Costo (Código y Nombre) y presionar el botón Guardar, este será cargado en el listado donde puede ser editado o eliminado si lo desea.

Podemos visualizar una explicación detallada en la sección Información.

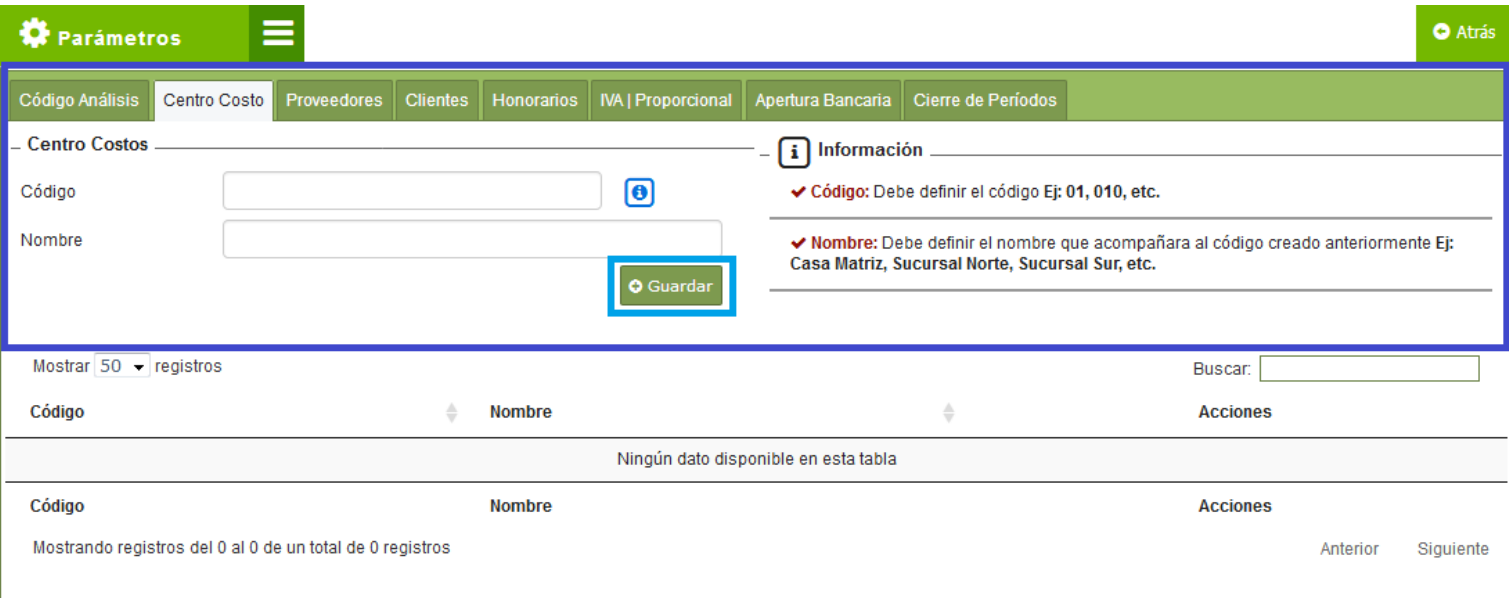

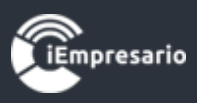

# ¿Cómo editar un Centro de Costo?

<span id="page-8-0"></span>Para editar un Centro de Costo presione el botón . se cargaran los datos del Centro de Costo seleccionado donde podrá realizar las modificaciones que necesite y presionar el botón Guardar para registrar la modificación.

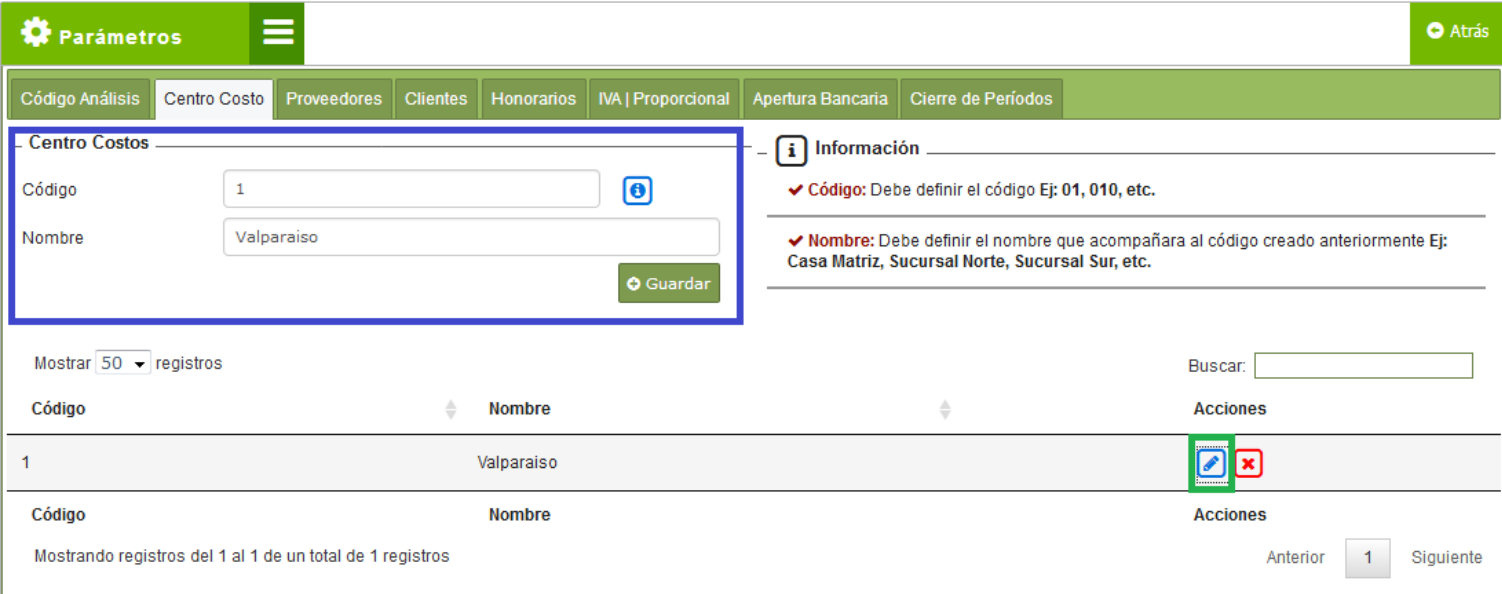

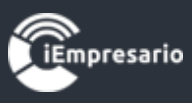

# ¿Cómo eliminar un Centro de Costo?

<span id="page-9-0"></span> Para eliminar un Centro de Costo debe presionar el botón de eliminación, aparecerá un mensaje de confirmación en el cual debe presionar Aceptar.

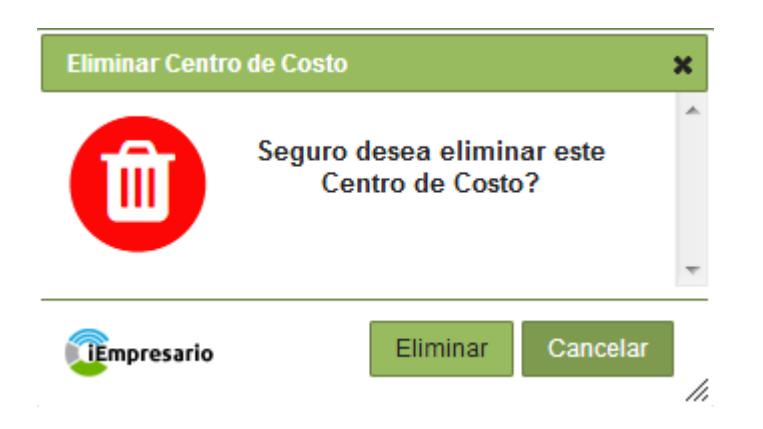

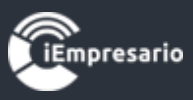

# ¿Cómo crear Proveedores?

<span id="page-10-0"></span>Los proveedores pueden ser creados digitándolos uno a uno, o bien a través de una importación masiva de compras, en este caso el sistema crea en forma automática el total de los proveedores detallados en la planilla Excel.

Para crear Proveedores, debe presionar el botón Proveedores del menú.

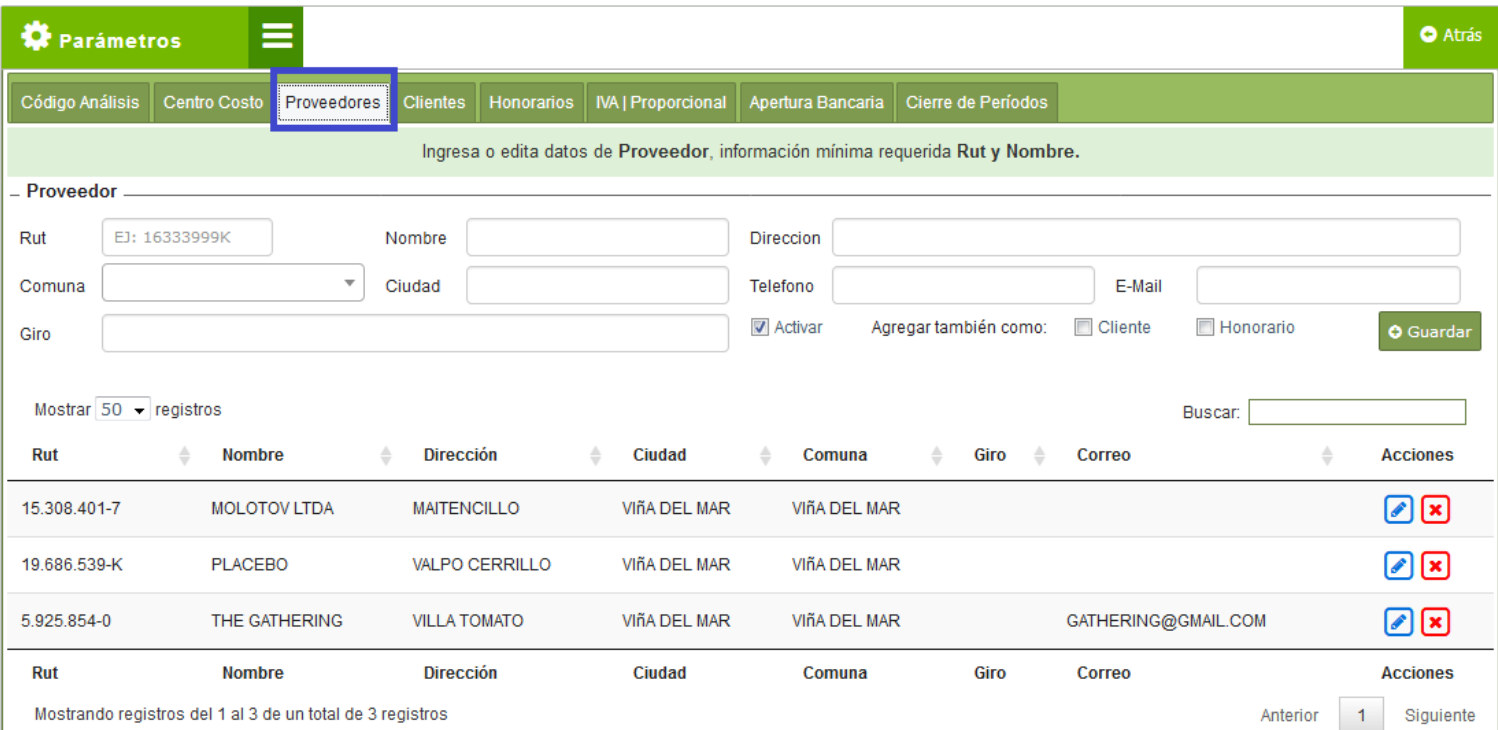

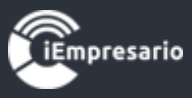

Debe completar los datos básicos obligatorios para la creación del Proveedor Rut, Nombre y opcionalmente Dirección, Comuna, Ciudad, Teléfono, Email y Giro, marcar <sup>de Activar</sup> (o desmarcar en caso necesario) para que este pueda estar disponible desde los módulos que se necesite y si desea agregarlo también como cliente u honorario marcar e Cliente e Honorario (o desmarcar en caso necesario) y finalizando al presionar el botón Guardar, este será cargado en el listado donde puede ser editado o eliminado si lo desea.

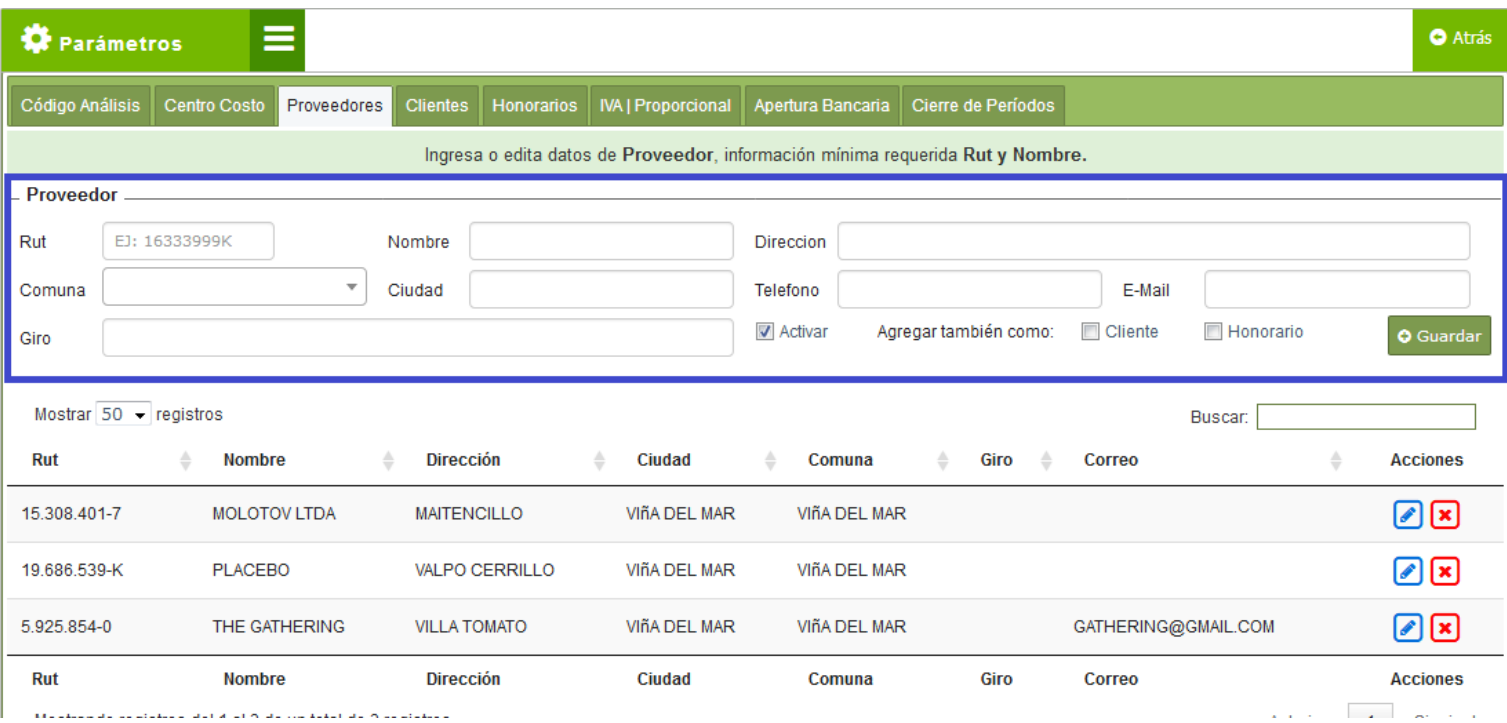

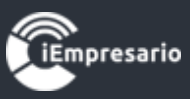

# ¿Cómo editar un Proveedor?

<span id="page-12-0"></span>Para editar un Proveedor presione el botón **de la para editar un Proveedor presione el botón de** l Proveedor seleccionado donde podrá realizar las modificaciones que necesite y presionar el botón Guardar para registrar la modificación.

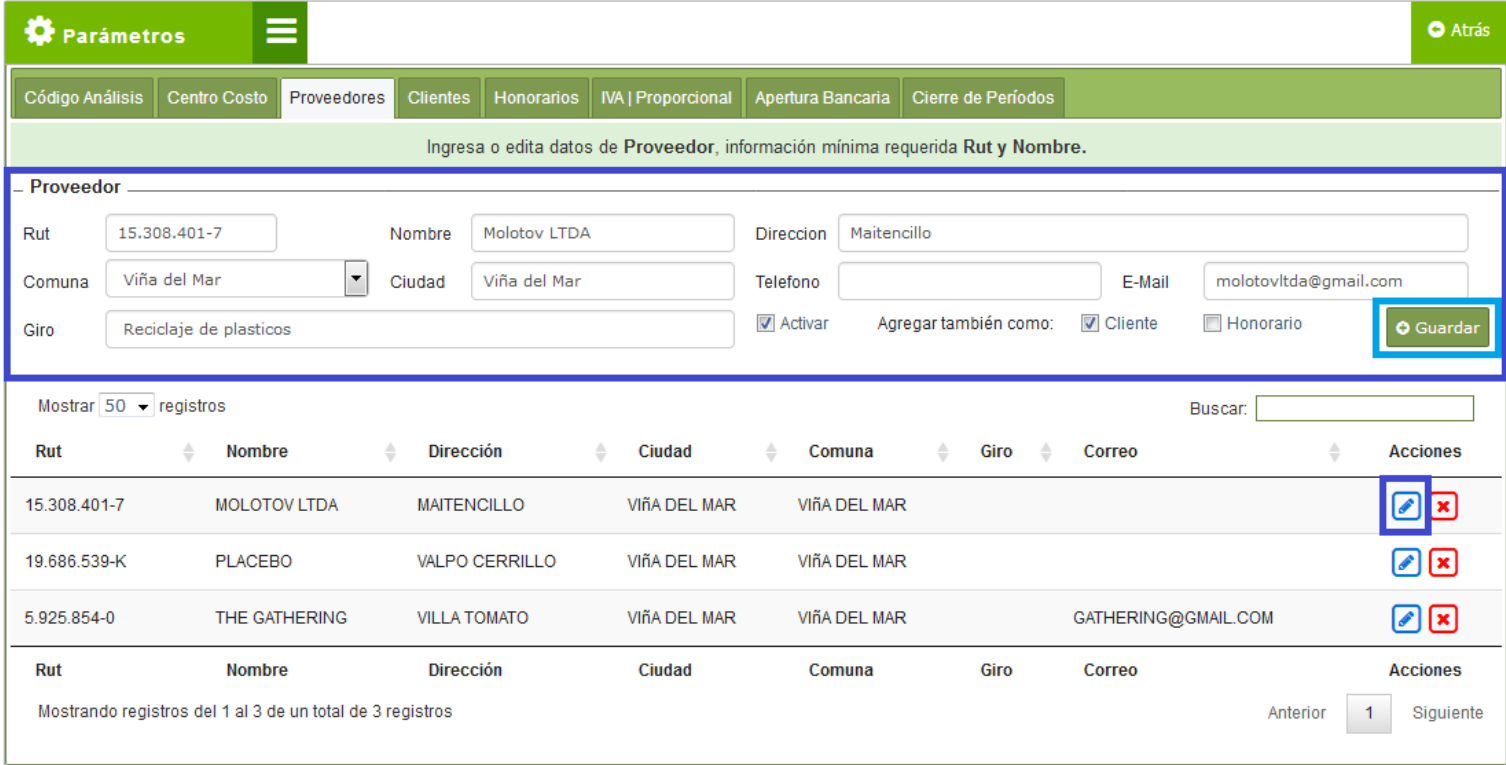

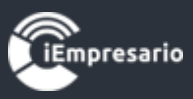

# ¿Cómo eliminar un Proveedor?

<span id="page-13-0"></span>Para eliminar un Proveedor debe presionar el botón de eliminación.

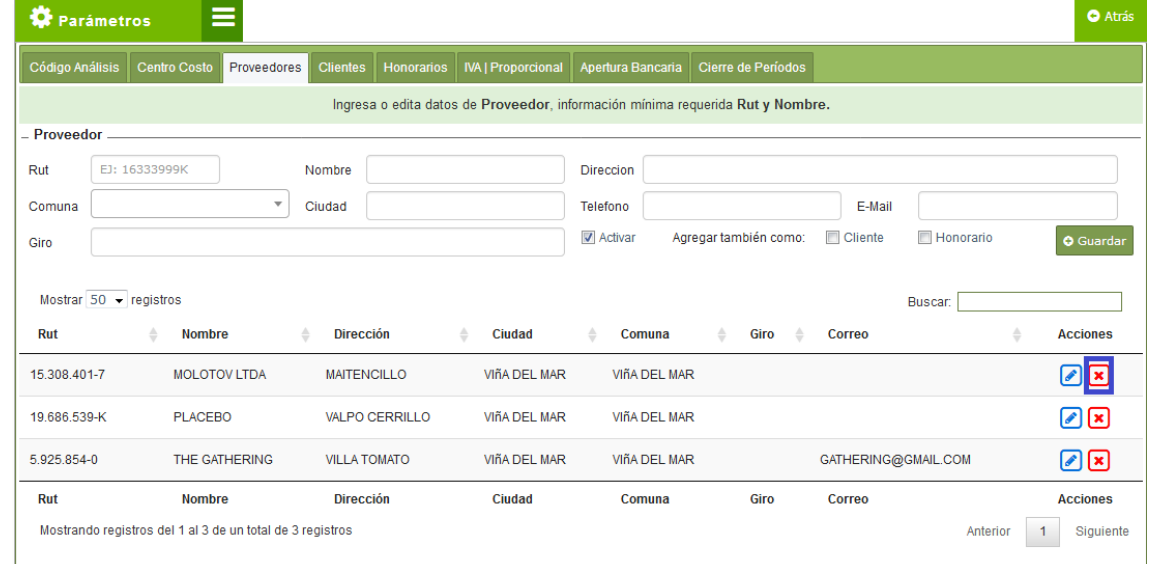

Aparecerá un mensaje de confirmación en el cual debe presionar Aceptar.

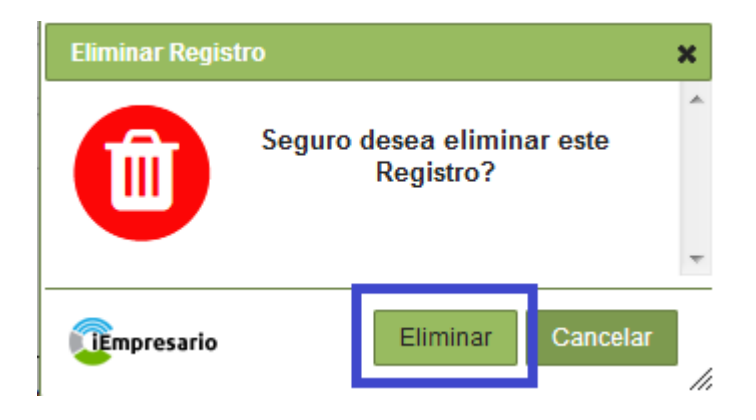

En el caso que el Proveedor tenga movimientos asociados no podrá ser eliminado y le mostrara el siguiente mensaje, presione Ok.

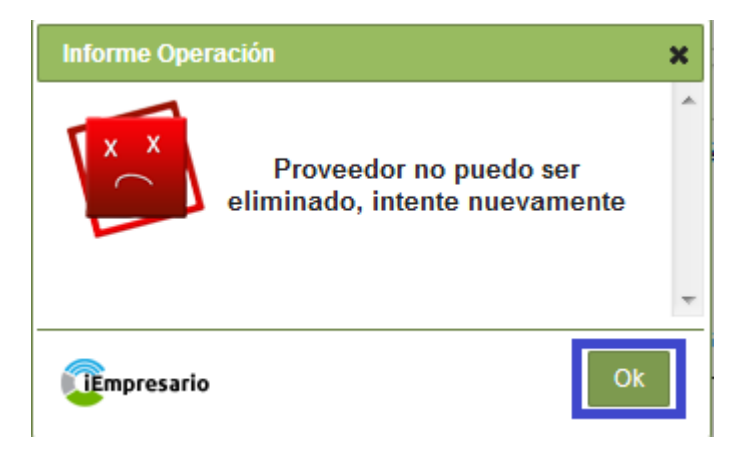

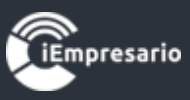

## ¿Cómo crear Clientes?

# <span id="page-14-0"></span>Para crear Clientes, debe presionar el botón Clientes del menú.

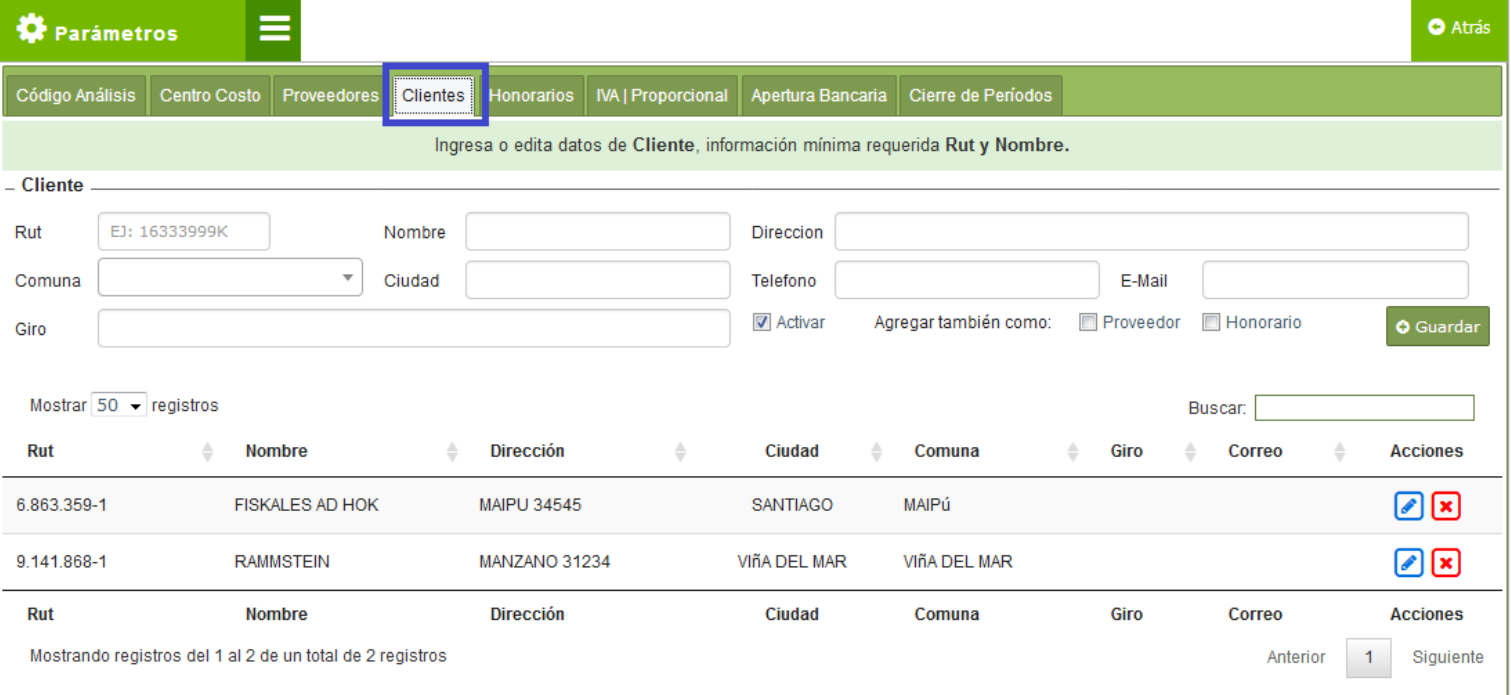

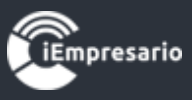

En caso de que usted contrate el Módulo de Facturación Electrónica deberá completar todos los datos ya que son datos obligatorios para la emisión de un DTE.

Debe completar los datos básicos obligatorios para la creación del Cliente Rut, Nombre y opcionalmente Dirección, Comuna, Ciudad, Teléfono, Email y Giro, marcar <sup>de Activar</sup> (o desmarcar en caso necesario) para que este pueda estar disponible desde los módulos que se necesite y si desea agregarlo también como proveedor u honorario marcar <sup>de Proveedor</sup> <sup>de Honorario</sup> (o desmarcar en caso necesario) y finalizando al presionar el botón Guardar, este será cargado en el listado donde puede ser editado o eliminado si lo desea.

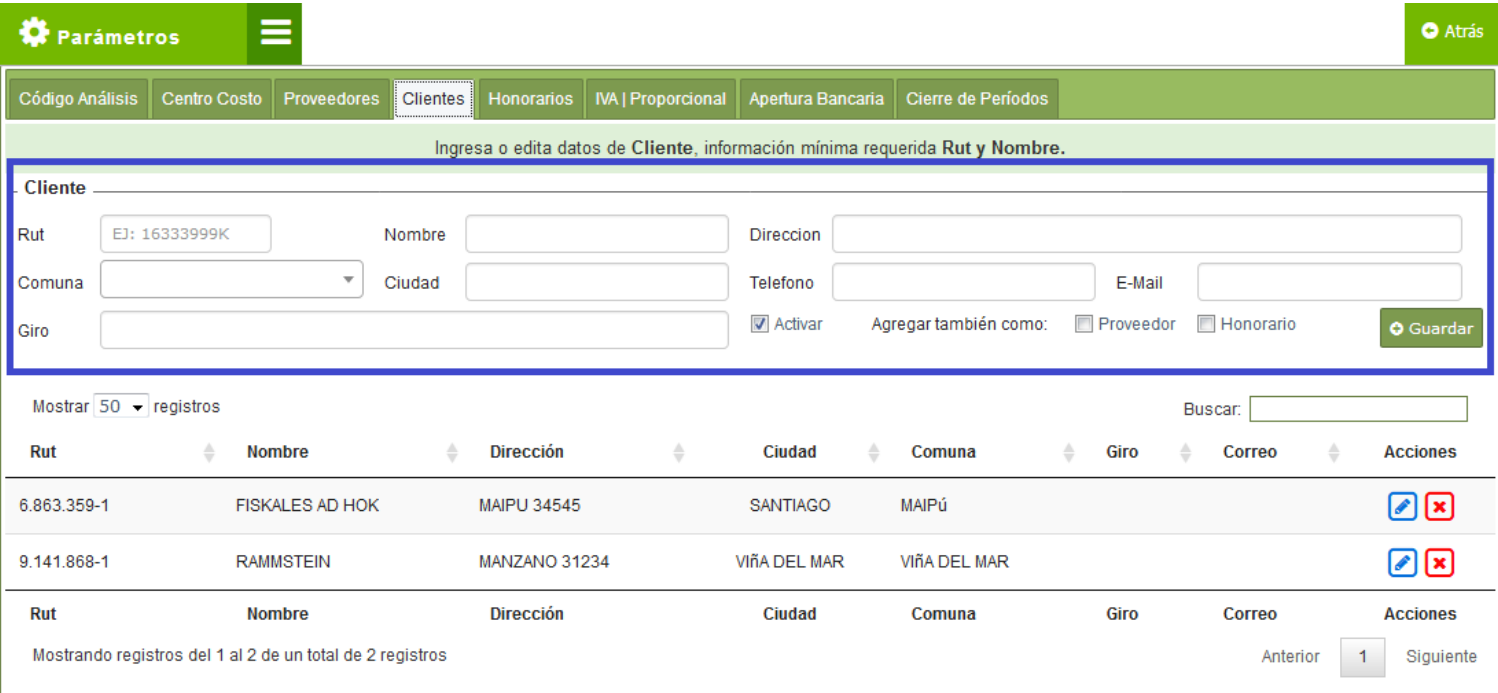

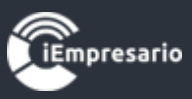

# ¿Cómo editar un Cliente?

<span id="page-16-0"></span>Para editar un Cliente presione el botón **(A)**, se cargaran los datos del Cliente seleccionado donde podrá realizar las modificaciones que necesite y presionar el botón Guardar para registrar la modificación.

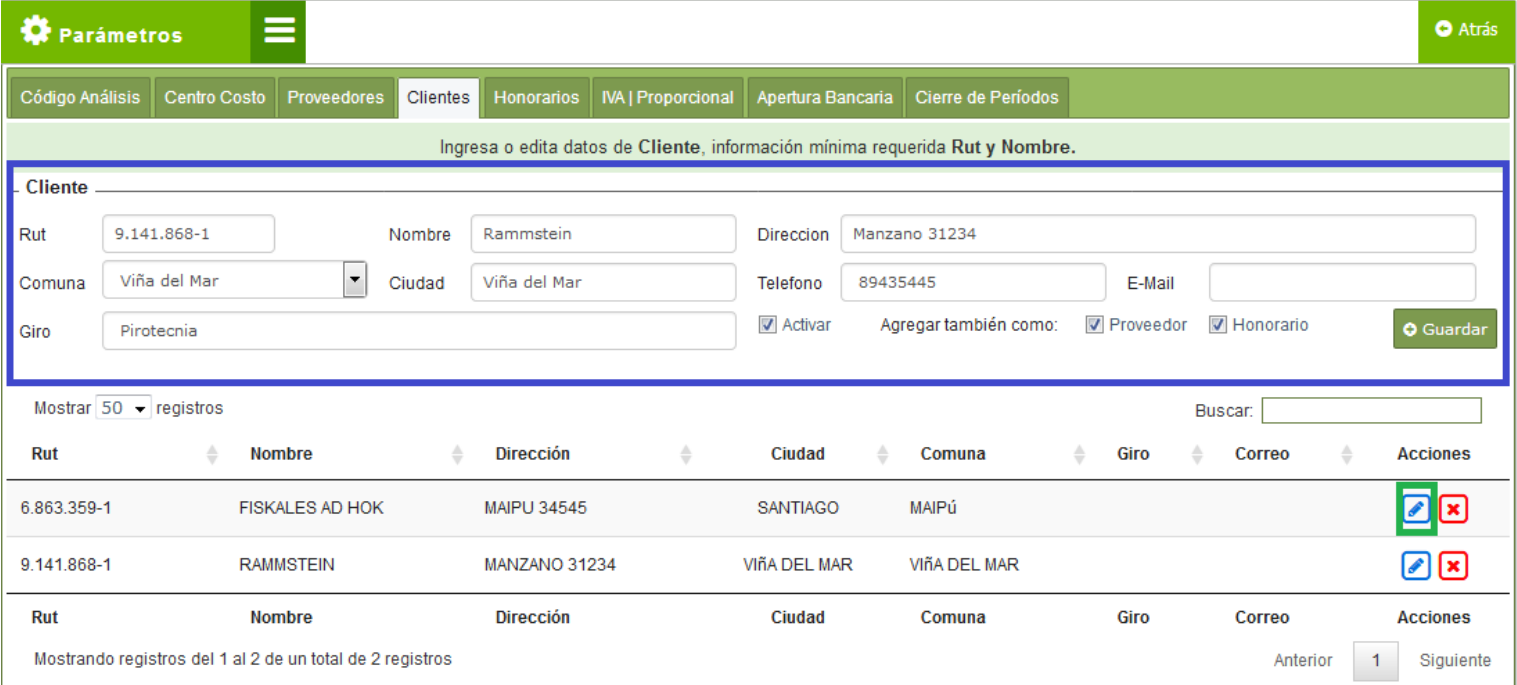

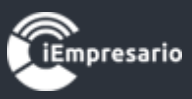

# ¿Cómo eliminar un Cliente?

#### <span id="page-17-0"></span>Para eliminar un Cliente debe presionar el botón de eliminación.

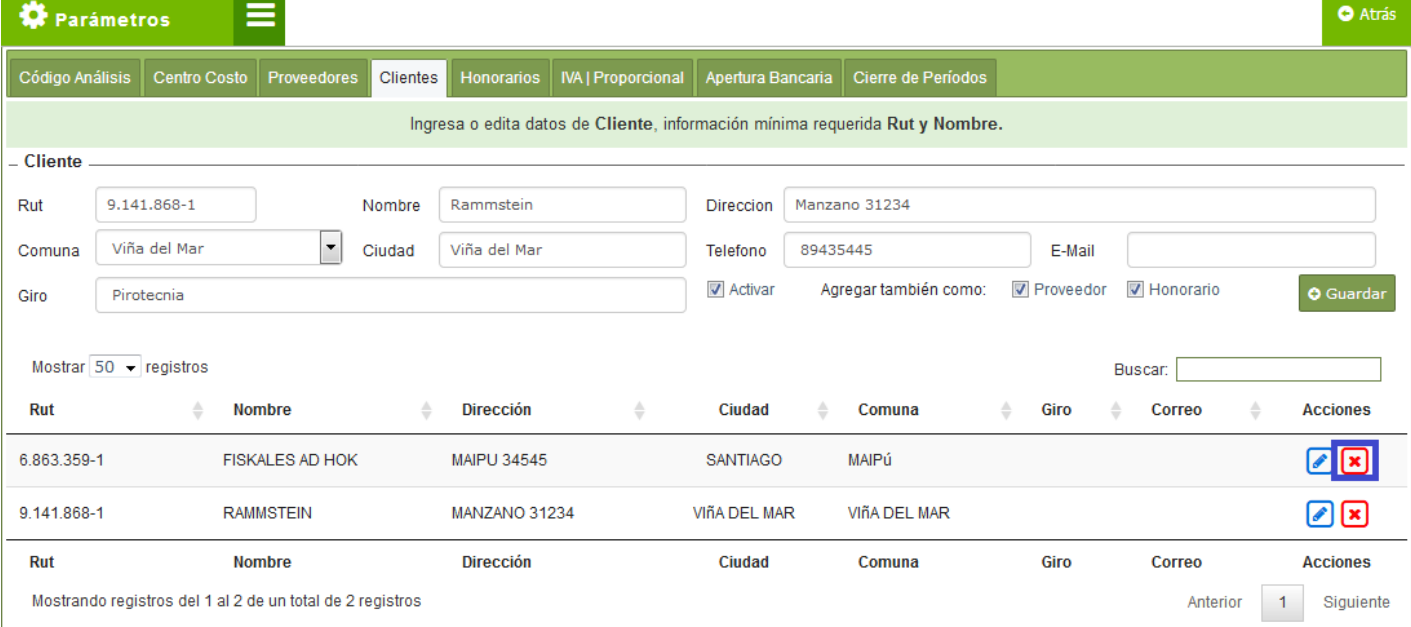

#### Aparecerá un mensaje de confirmación en el cual debe presionar Aceptar.

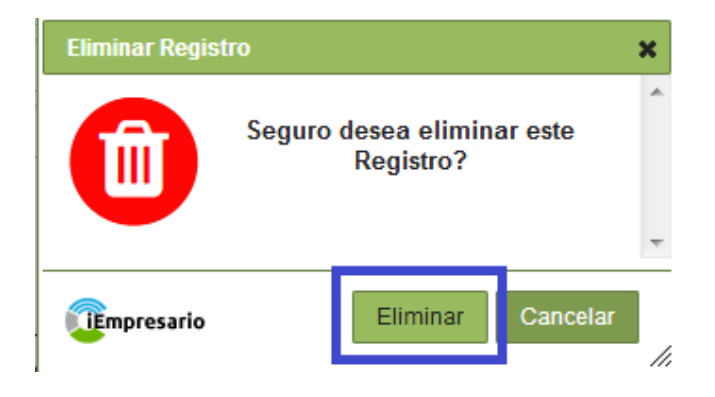

En el caso que el Cliente tenga movimientos asociados no podrá ser eliminado y le mostrara el siguiente mensaje, presione Ok.

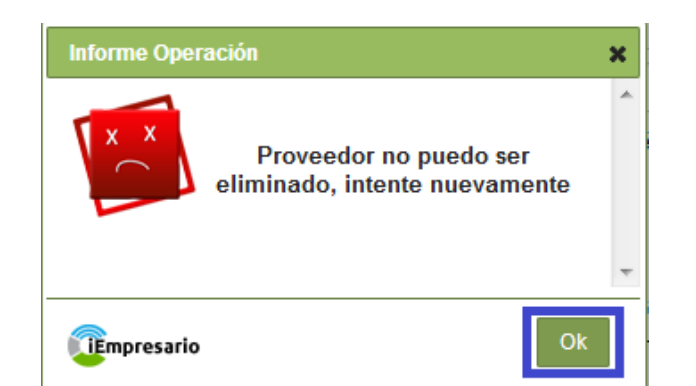

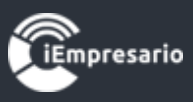

## ¿Cómo crear Honorarios?

<span id="page-18-0"></span>Para crear Honorarios, debe presionar el botón Honorarios del menú.

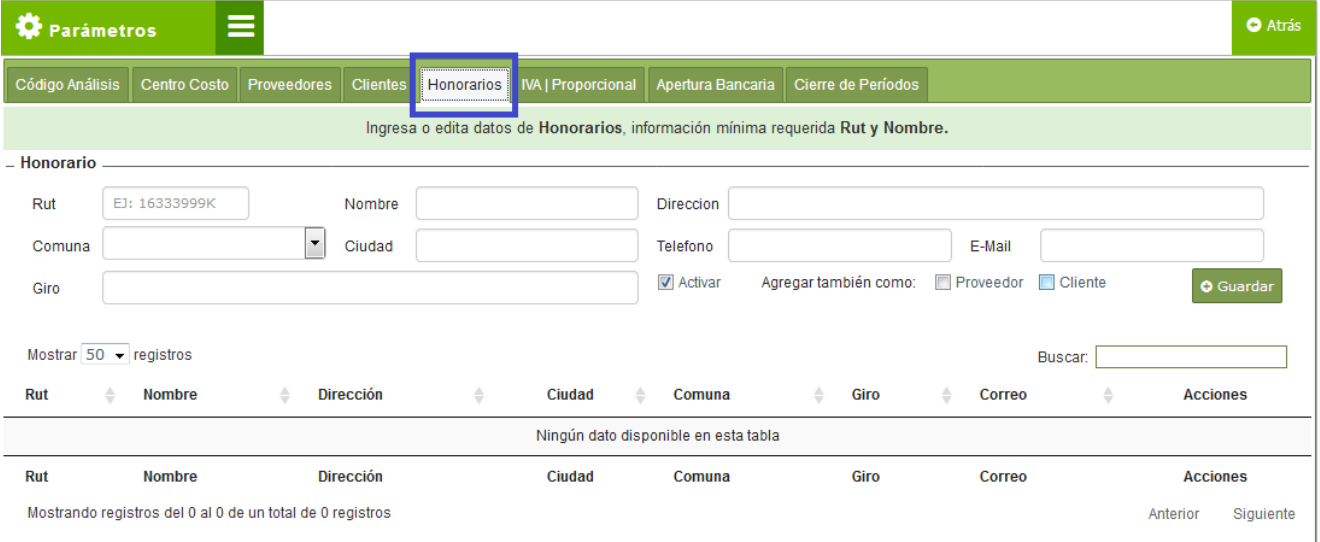

Debe completar los datos básicos obligatorios para la creación del Honorario Rut, Nombre y opcionalmente Dirección, Comuna, Ciudad, Teléfono, Email y Giro, marcar <sup>de Proveedor de Cliente</sup> (o desmarcar en caso necesario) y finalizando al presionar el botón Guardar, este será cargado en el listado donde puede ser editado o eliminado si lo desea.

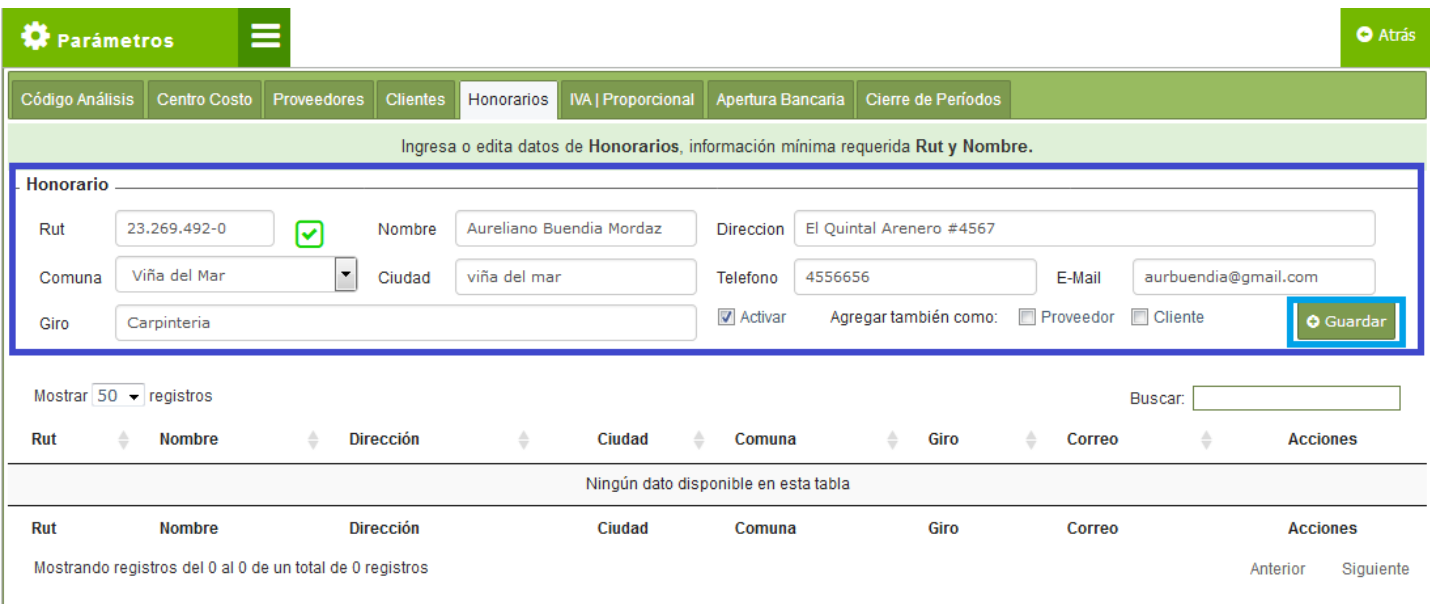

*[Volver al Menú](#page-0-0)*

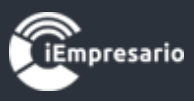

# ¿Cómo editar un Honorario?

<span id="page-19-0"></span>Para editar un Honorario presione el botón **de la para editar en Honorario** presione el botón **de** l Honorario seleccionado donde podrá realizar las modificaciones que necesite y presionar el botón Guardar para registrar la modificación.

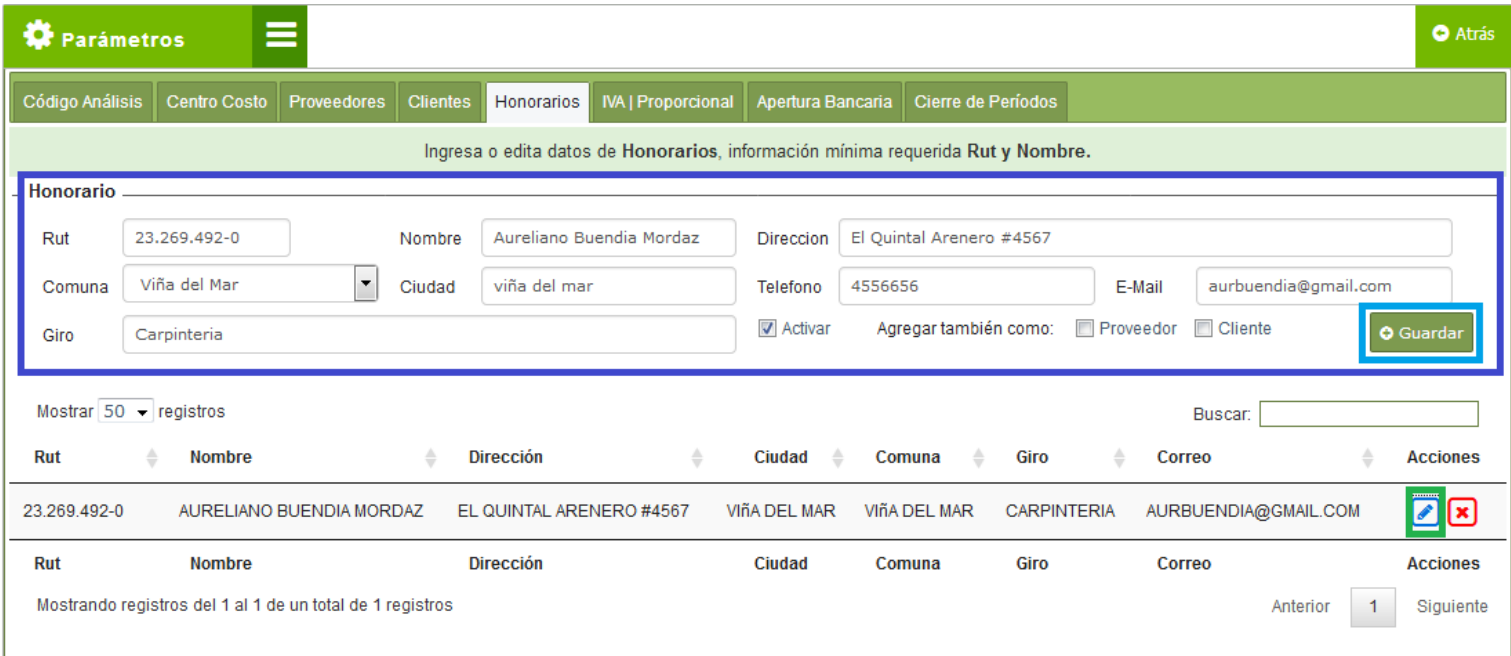

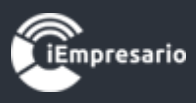

# ¿Cómo eliminar un Honorario?

<span id="page-20-0"></span>Para eliminar un Honorario debe presionar el botón de eliminación.

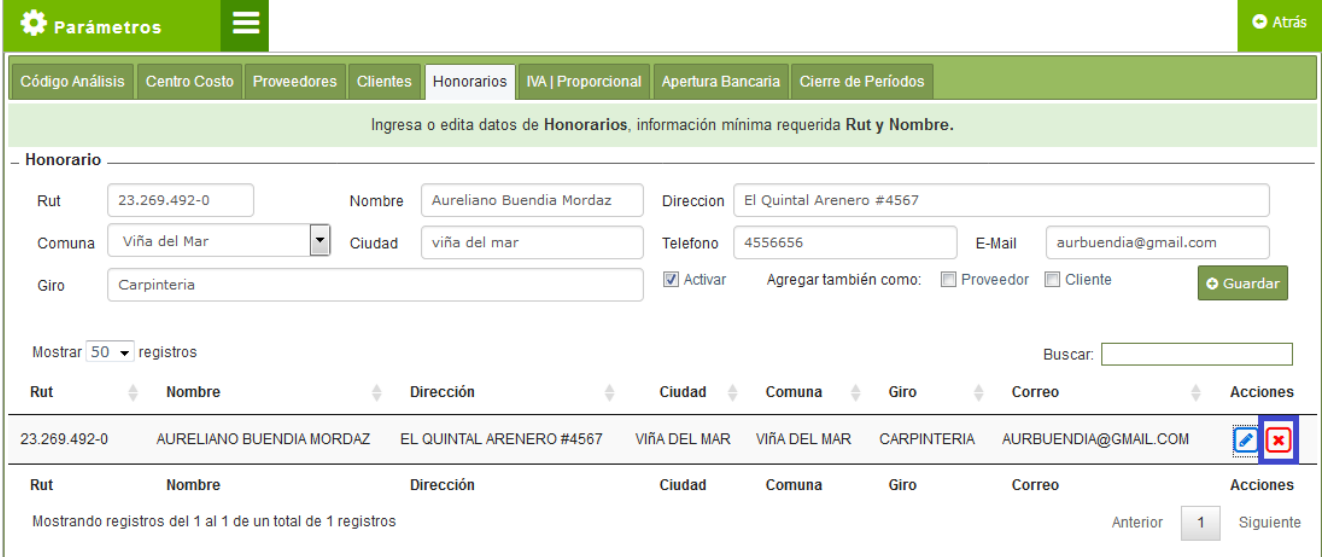

Aparecerá un mensaje de confirmación en el cual debe presionar Aceptar.

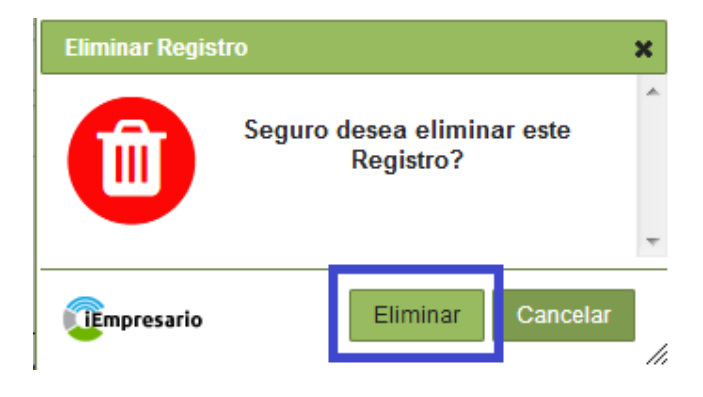

En el caso que el Honorario tenga movimientos asociados no podrá ser eliminado y le mostrara el siguiente mensaje, presione Ok.

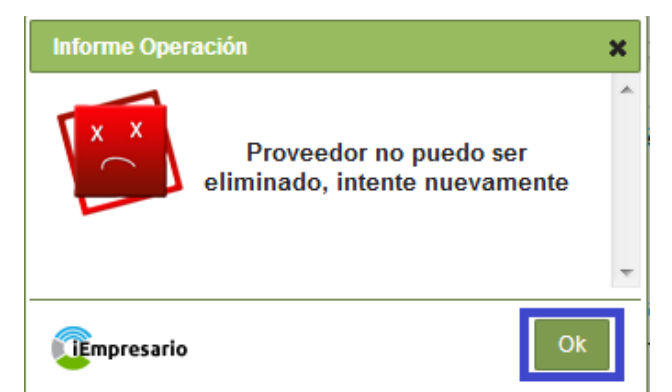

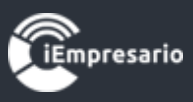

# ¿Cómo configurar IVA/Proporcional?

<span id="page-21-0"></span>Para configurar el IVA o Proporcional debe presionar el botón IVA/Proporcional.

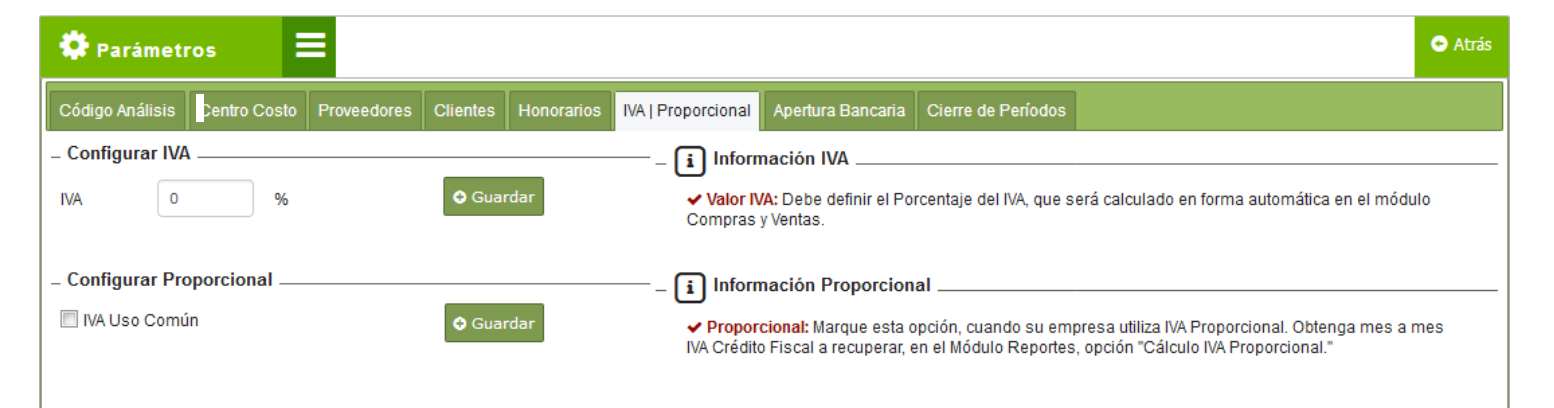

Debe definir el Porcentaje del IVA y presionar el botón Guardar, este será calculado en forma automática en el módulo Compras y Ventas.

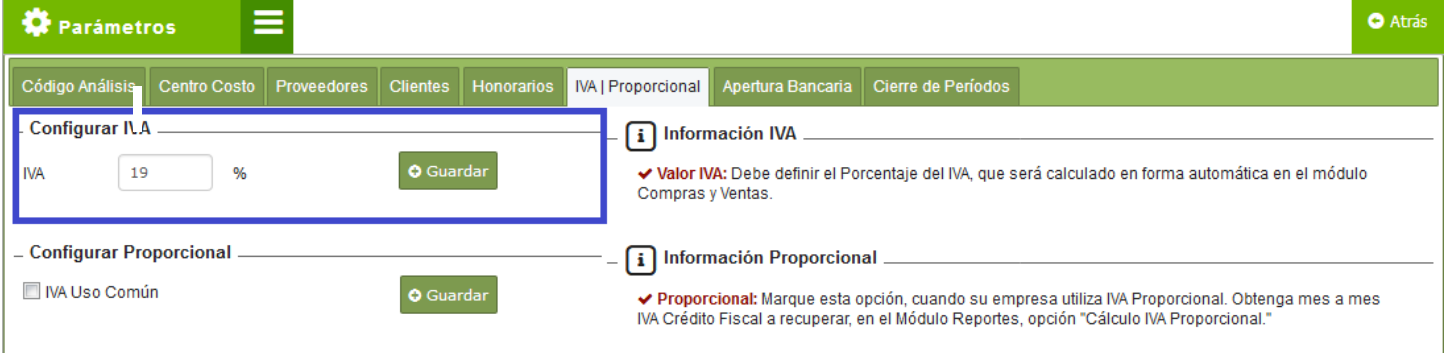

Marque la opción Ø Proporcional y presione el botón Guardar.

Cuando su empresa utiliza IVA Proporcional. Obtenga mes a mes IVA Crédito Fiscal a recuperar, en el Módulo Reportes, opción "Cálculo IVA Proporcional."

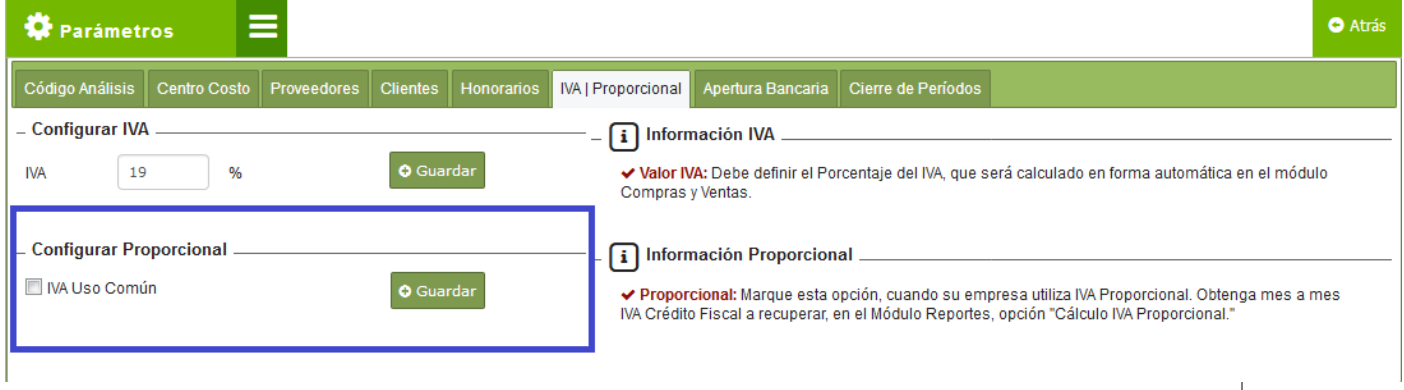

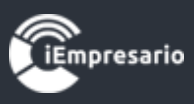

#### ¿Cómo realizar una Apertura Bancaria?

<span id="page-22-0"></span>Para realizar una Apertura Bancaria presione el botón Apertura Bancaria del menú.

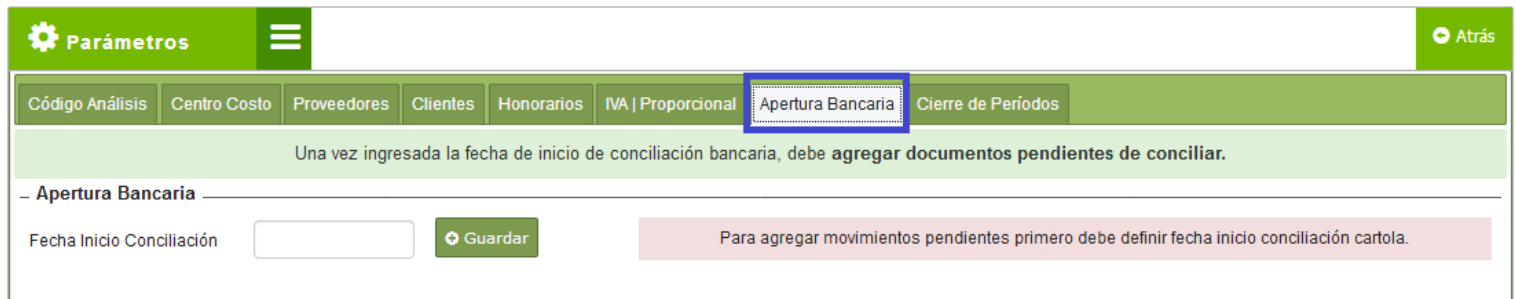

Seleccione la Fecha de Inicio de Conciliación y presione el botón Guardar.

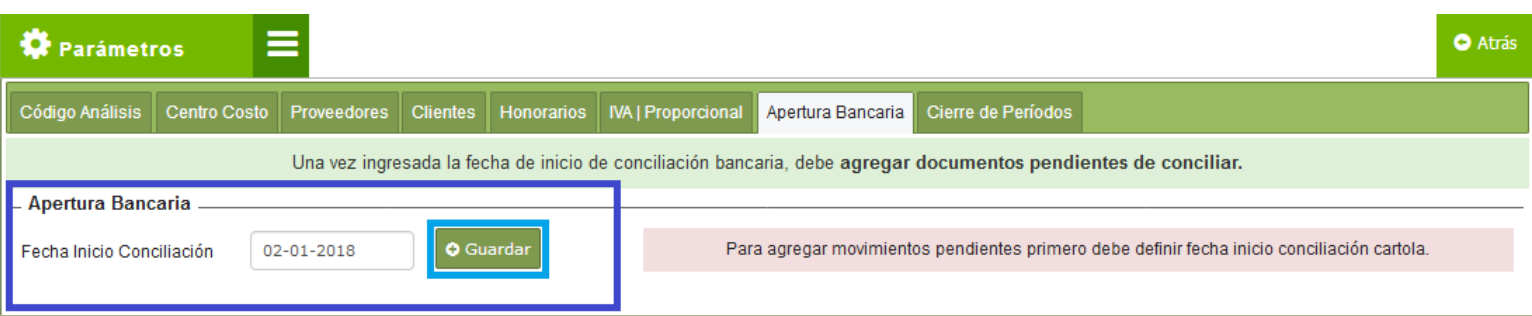

Una vez ingresada la fecha de inicio de conciliación bancaria, debe agregar documentos pendientes de conciliar.

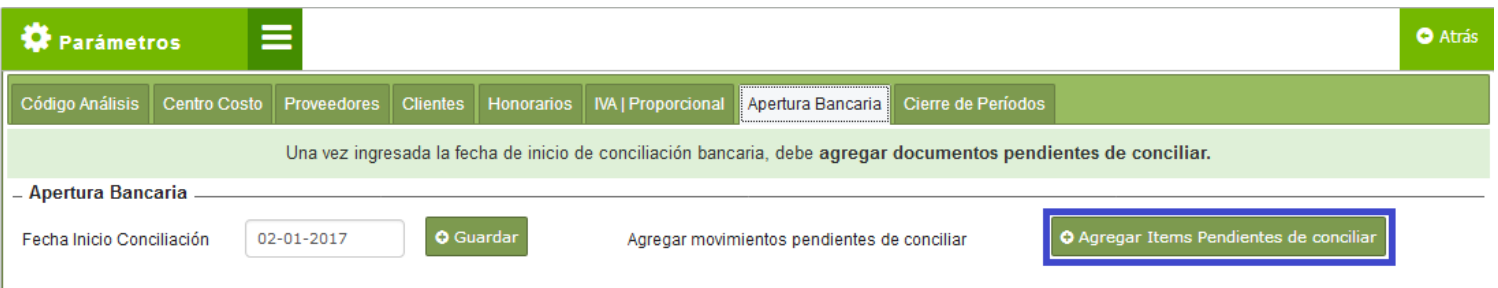

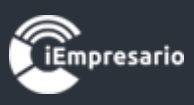

Se cargará una ventana con los documentos pendientes a conciliar, en su cabecera puede visualizar los datos de la Apertura Bancaria.

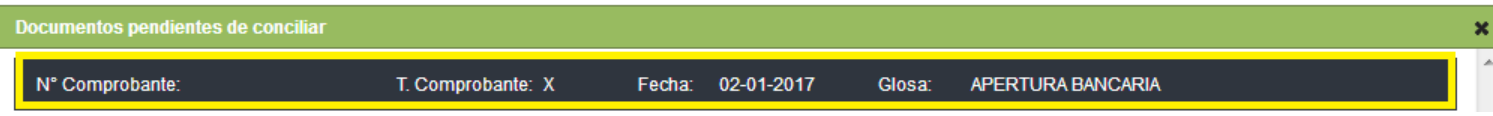

En la siguiente sección puede ingresar nuevos documentos en caso de no encontrarse en el listado.

Debe ingresar los datos Cuenta, Tipo Documento, Numero Documento, Debe y Haber en caso que corresponda, luego presionar el botón Agregar.

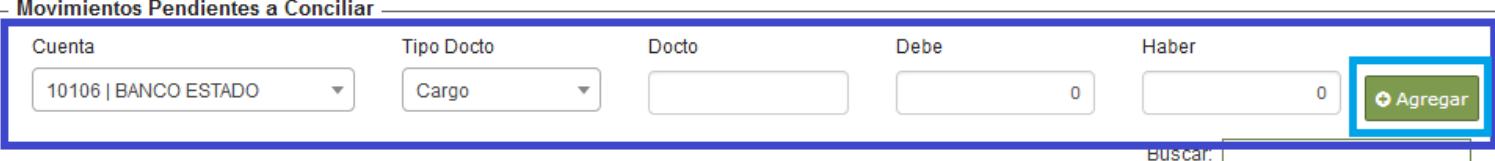

Se cargará el documento ingresado en el listado, donde visualizara los totales en la parte inferior de este.

Los documentos listados pueden ser eliminados.

Para terminar el proceso presione el botón Finalizar.

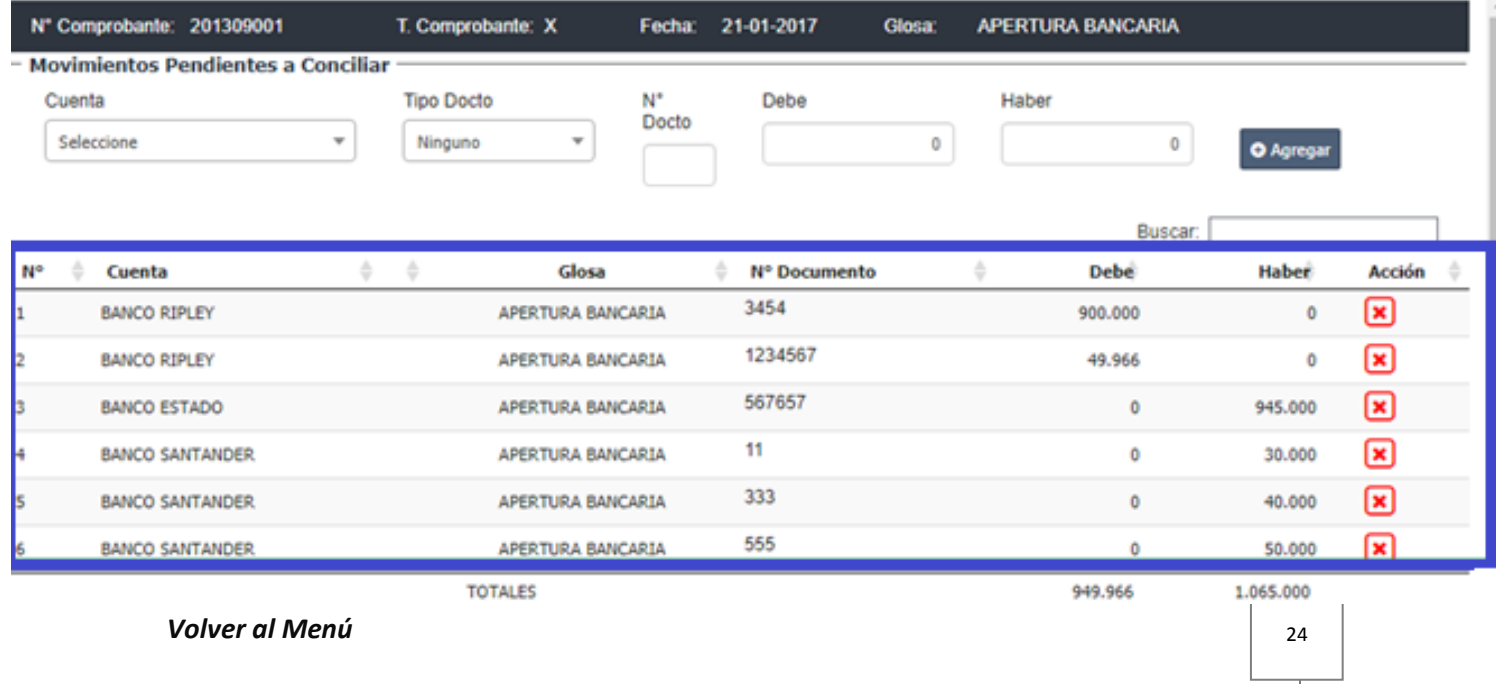

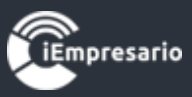

Para eliminar un documento del listado debe presionar el botón  $\boxed{\bullet}$ , aparecerá un mensaje para confirmar la eliminación presione Aceptar.

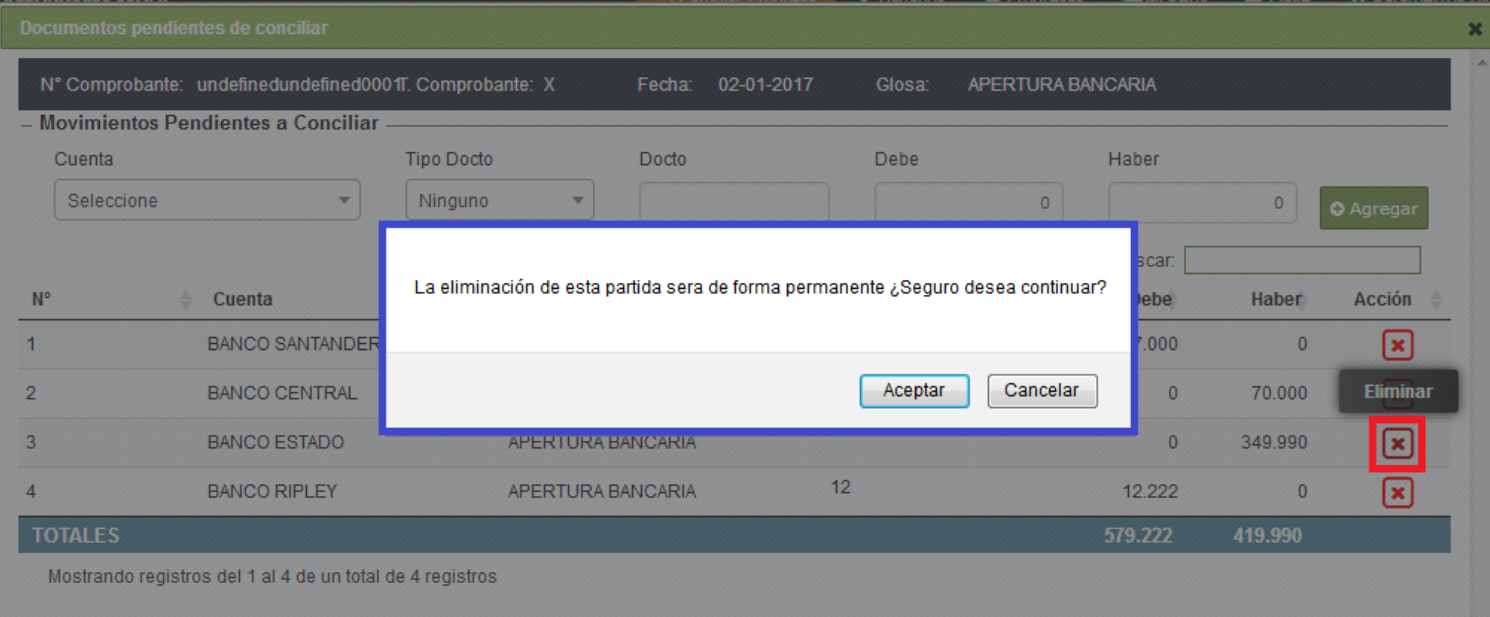

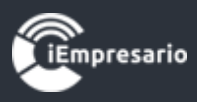

#### ¿Cómo realizar Cierre de Periodos?

<span id="page-25-0"></span>La opción Cierre de Periodos tiene como objetivo el bloquear el acceso a todos los usuarios a los periodos seleccionados, con el objetivo de que la información no se altere involuntariamente.

Para realizar un Cierre de Periodos presione el botón Cierre de Periodos del menú.

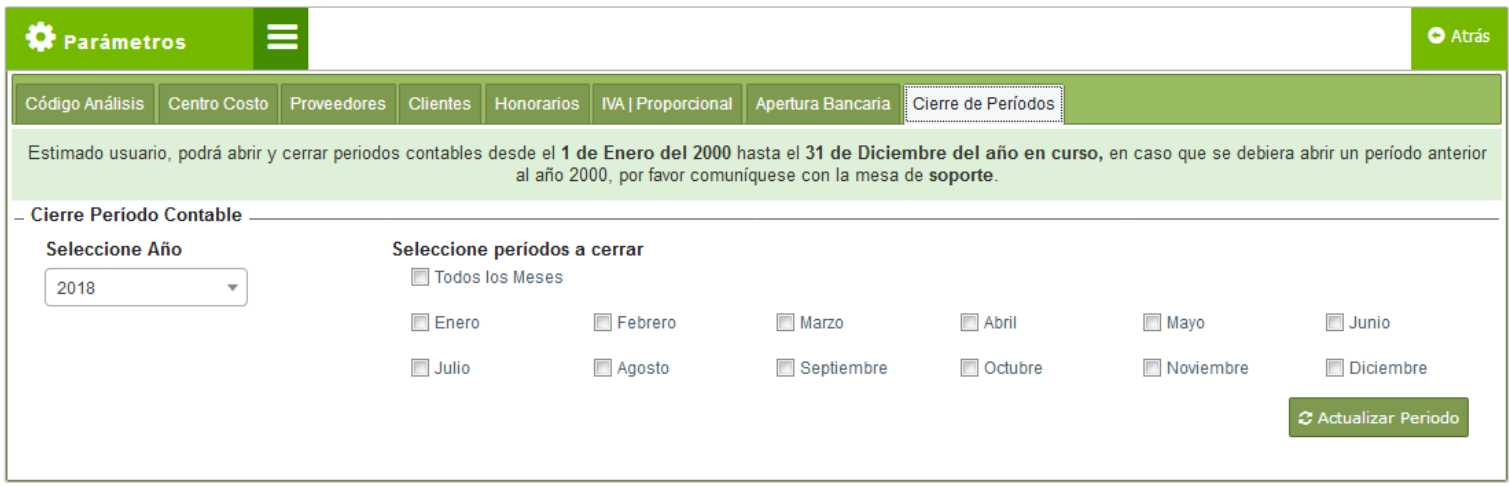

Seleccione el año del Cierre de Periodo Contable.

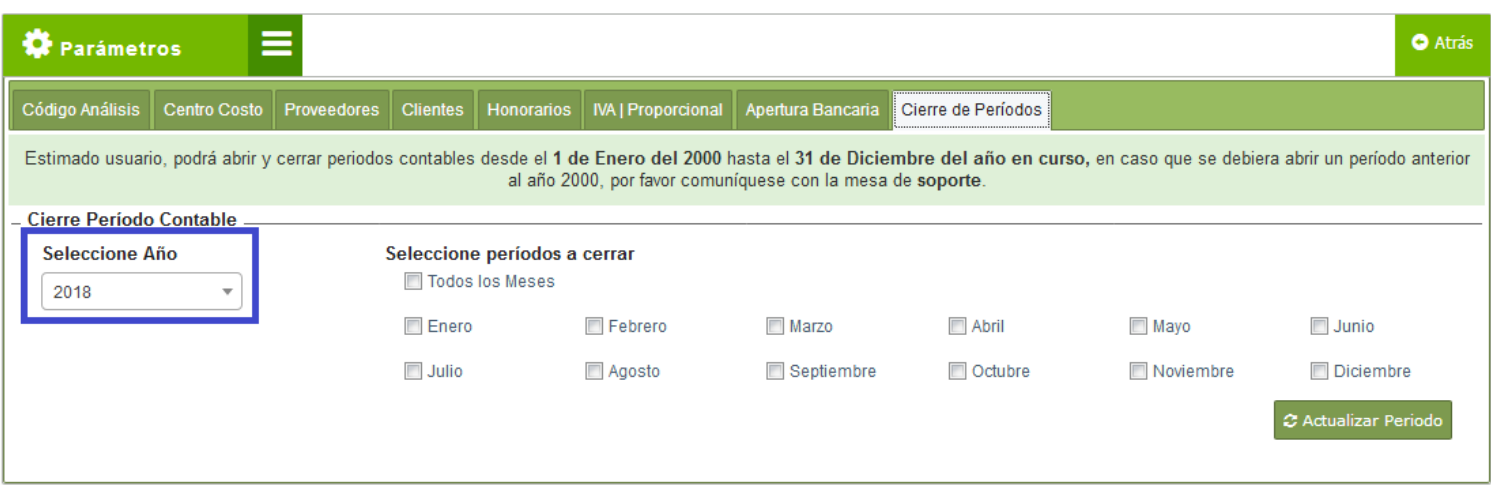

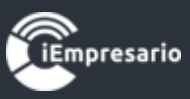

Luego seleccione periodos a cerrar y presione el botón Actualizar Periodo.

Para abrir un periodo debe desmarcar el mes que desee y presionar el botón Actualizar Periodo.

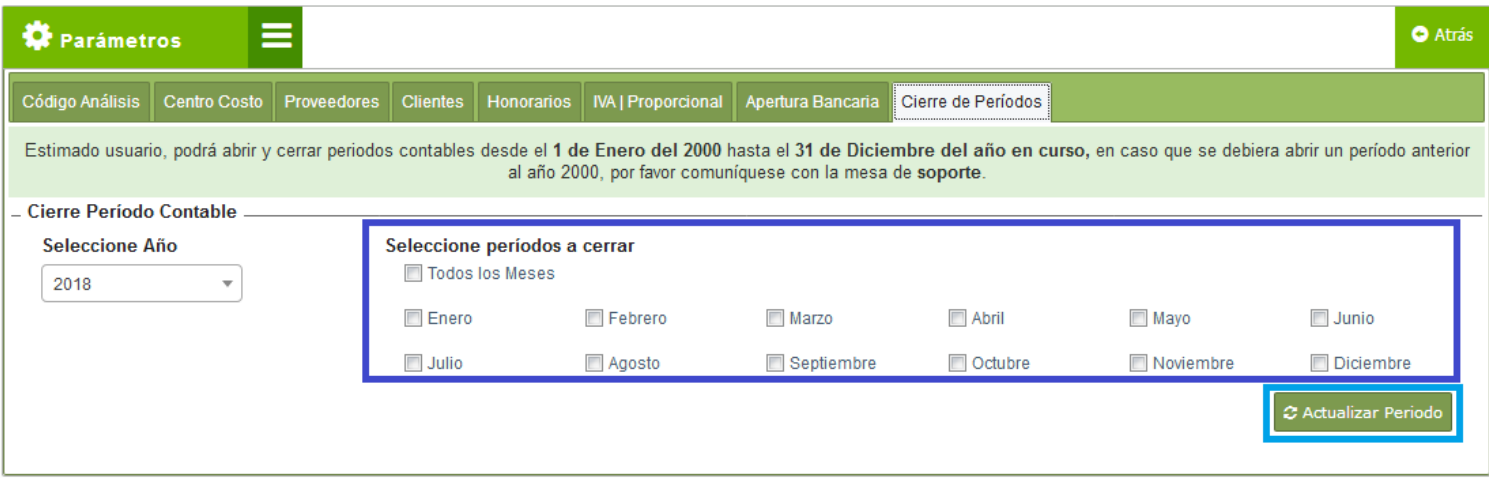